## **How to Set Up A Team Ladder in Club Locker:**

Step 1: Login to your Club Locker account[: https://ussquash.clublocker.com/login?&tokenInvalid=1](https://ussquash.clublocker.com/login?&tokenInvalid=1)

**Step 2:** Go to your college's Club Locker facility page

- From your profile, scroll to the "Affiliations" section (note that you will need to click the small arrow to the right of the menu headers to view the "affiliations" section
- Select your college facility

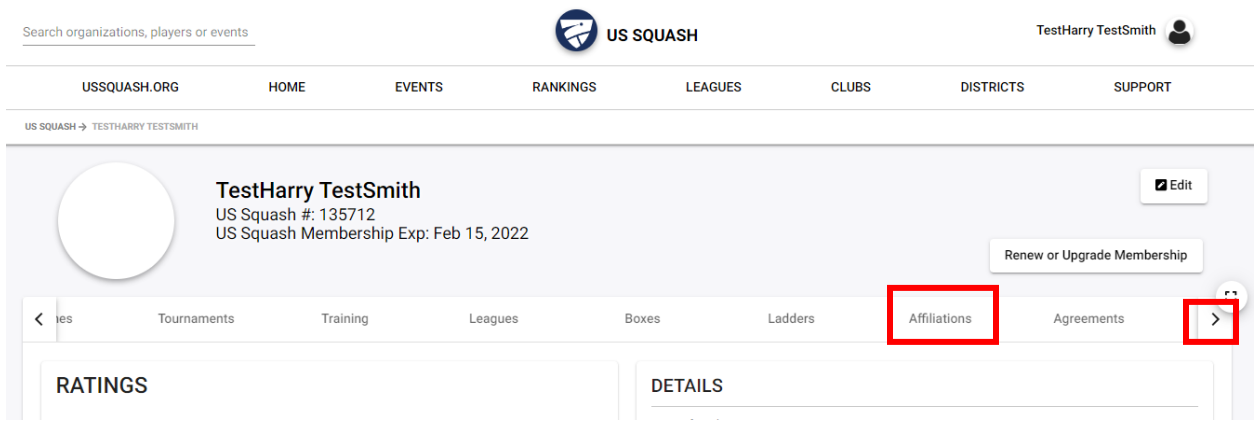

**Once you are in your facility's listing, you will be able to create a challenge ladder.**

**Step 3:** Click on "Admin Mode" across top of the screen

**Step 4:** In the left menu options, scroll down, expand the organized play section and click on "Ladders"

**Step 5:** Click the blue "+" button in the upper right corner to "create a ladder"

**Step 6:** Set the following settings – my recommendation would be:

- Name: [College Name] [Men or Women] 23-24 Ladder
- Start Date: 10/1/23
- End Date: 3/31/24
- Maximum challenge positions above player = 5
- Number of days loser must wait before challenging = 0
- Action on challenge expiration = None
- Number of days till challenge expires = 10
- Maximum number on concurrent initiated challenges = 1
- Maximum number of concurrent accepted challenges = 1

**Step 7:** Click "Create" at the bottom of the set-up screen.

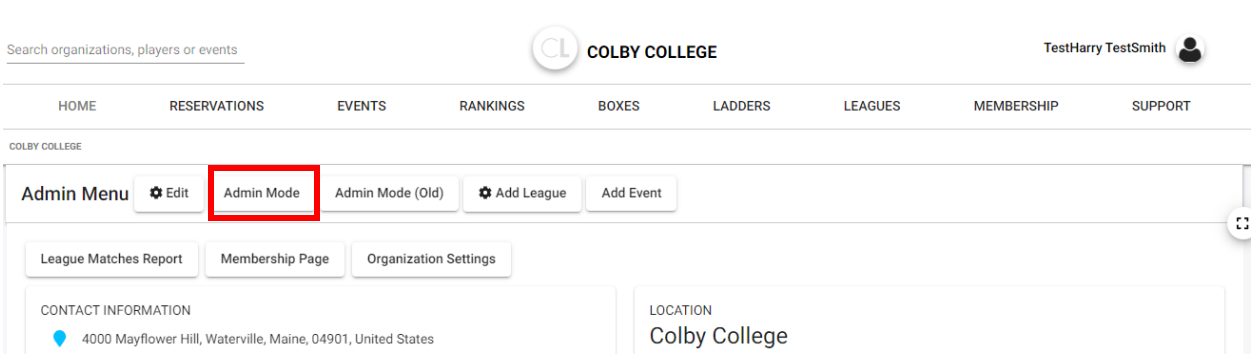

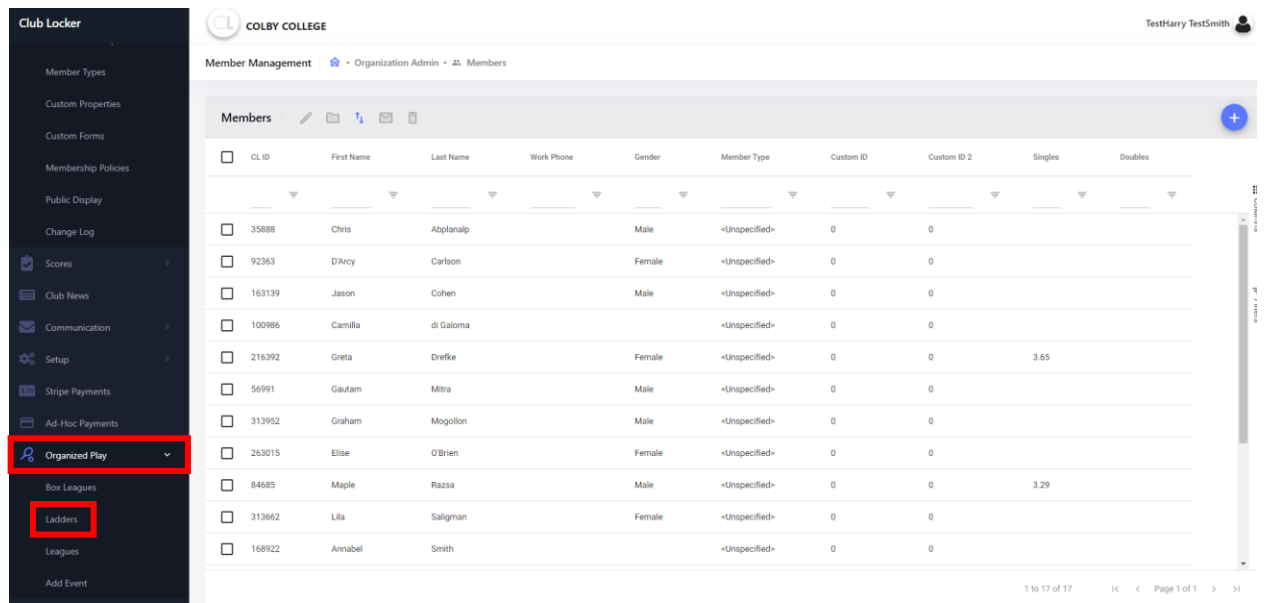

## **Adding Players to Ladder After Created:**

**Step 1:** From the list of existing ladders, select the ladder you want to add players to and then click the manage icon – note that immediately after creating a ladder, it will be listed here.

Step 2: Now that you are in your desired ladder, click the "+" in the upper right corner to "Add players"

**Step 3:** Click "Search All Players"

**Step 4:** Click on all of the player you want to add to the ladder

**Step 5:** Click "Add" at the bottom of the screen

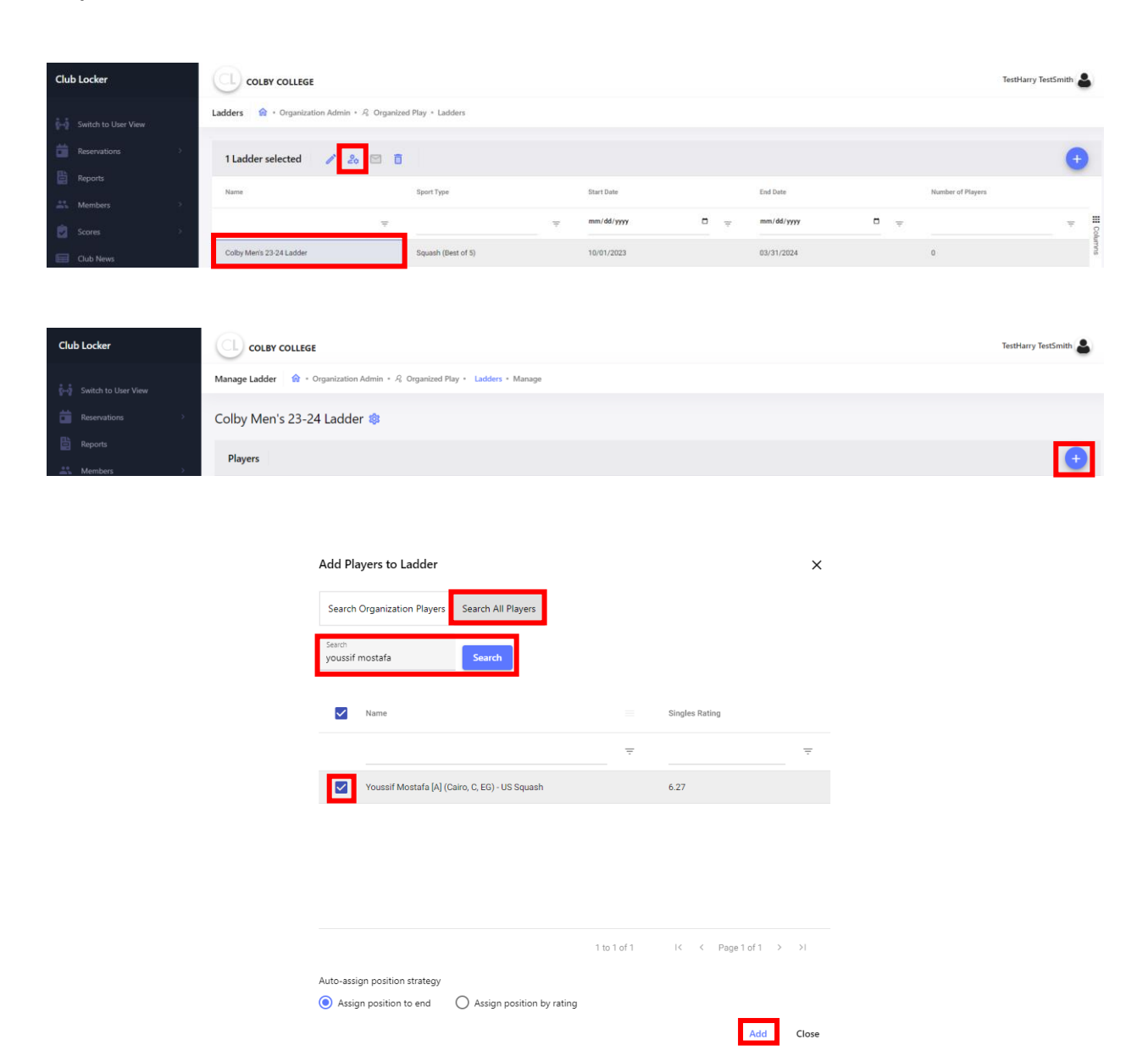

## **Record Results**

**Step 1:** Go to the ladder

**Step 2:** Click on the two players who are playing a challenge match

Step 3: Click on the "Actions" folder icon and click "Add Score"

**Step 4:** Select the winner using the drop down, select the date that the match was played, add the game scores, and click submit

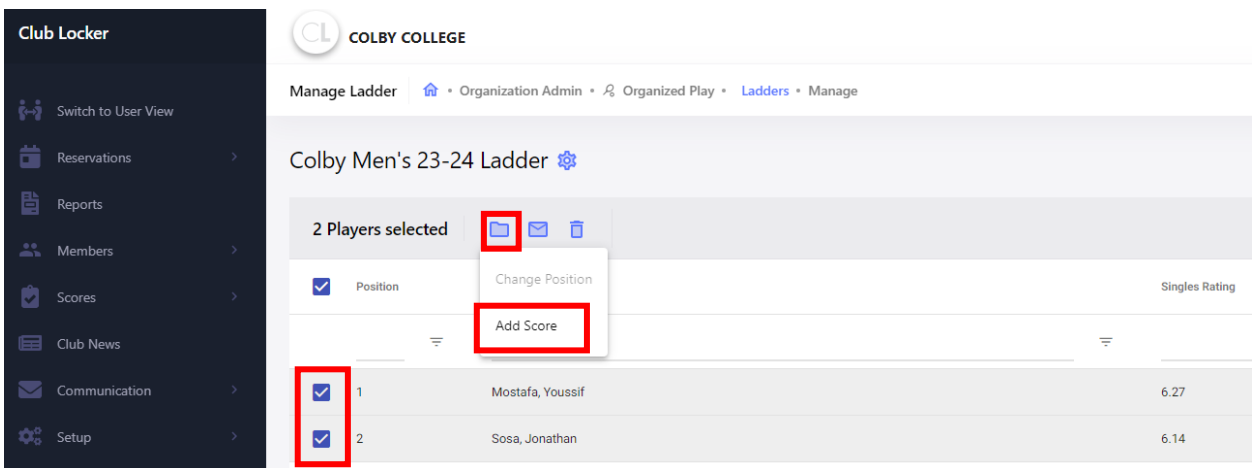